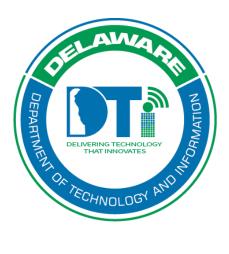

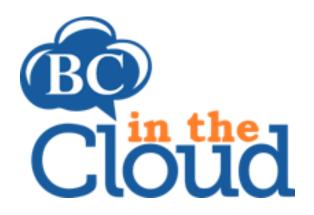

## **Resources**

#### **Revision History**

| Date     | Revision            | Change by        | Revision # |
|----------|---------------------|------------------|------------|
| 3/23/18  | Document Creation   | Heather Volkomer | V1         |
| 4/5/18   | Minor modifications | Sandee Alexander | V2         |
| 10/15/19 | Minor modifications | Lori Gorman      | V3         |

#### **TABLE OF CONTENTS**

## Contents

| Accessing the Resources Tab                   | 4  |
|-----------------------------------------------|----|
| Attach Software to Plan                       | 6  |
| Editing Software Attached To Your Plan        | 8  |
| Detaching Software From Your Plan             | 9  |
| Attach Asset/Equipment to a Plan              | 10 |
| Adding new assets/equipment in the system     | 12 |
| Editing Asset/Equipment Attached To Your Plan | 14 |
| Detaching Asset/Equipment From Your Plan      | 15 |
| Attach Supplies to a Plan                     | 16 |
| Supplies already existing in BCIC             | 16 |
| Adding new supplies in the system             | 18 |
| Editing Supplies Attached To Your Plan        | 20 |
| Detaching Supplies From Your Plan             | 21 |

### Accessing the Resources Tab

#### Step 1. Log into the tool.

Go to the website: <a href="https://app.bcinthecloud.com">https://app.bcinthecloud.com</a>.

Enter your User Name: firstname.lastname

Enter your Password.

Click on Login.

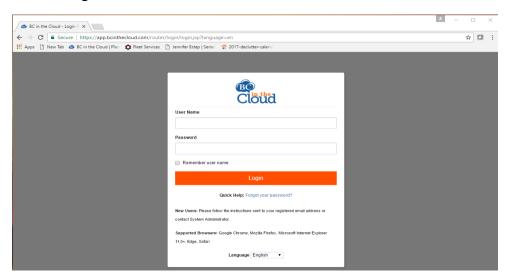

#### Step 2. Locate the Plan to be updated.

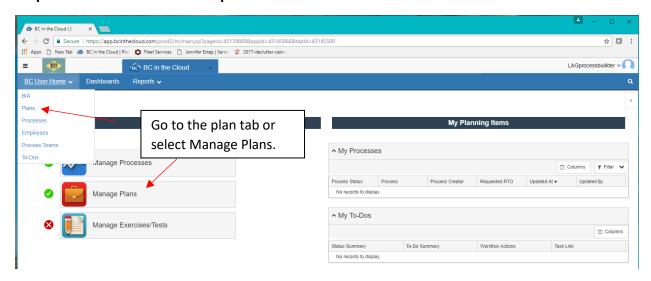

#### Step 3. Select the Plan you wish to update by clicking on the plan name.

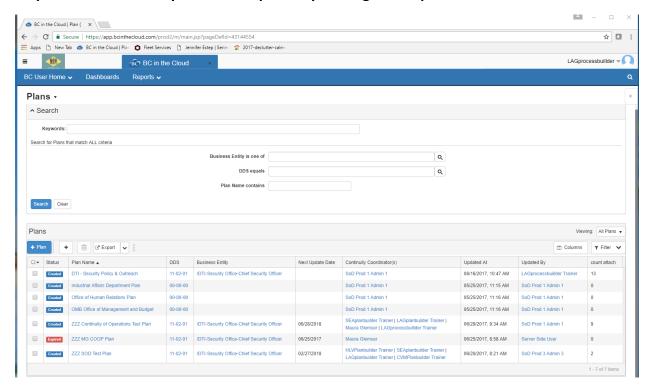

#### Step 4. Click on the Resources tab

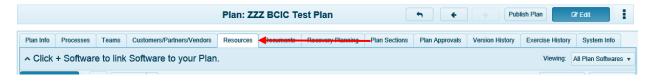

#### Attach Software to Plan

\*Note: Software, is pre-loaded into BCIC. Additional software needed should be reported to your assigned BCDR liaison or <a href="mailto:BCDR\_Team@delaware.gov">BCDR\_Team@delaware.gov</a>. When selecting software with a version number, be sure to consider if a specific version is required for application needs. Whenever possible, it is better to select generic software that would allow for whatever current version is available.

Step 1. Click + Plan Software Button ( + Plan Software ).

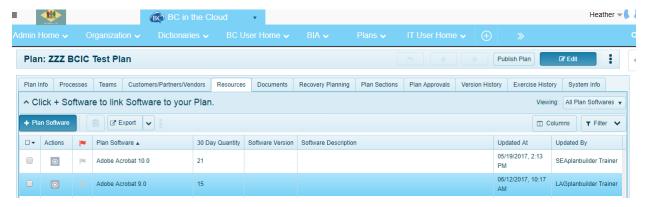

Step 2. Click the magnifying glass next to Software field. When the "Select Item(s) and Close Dialog" box opens, type in the name of the software you are searching for and click on the Search button.

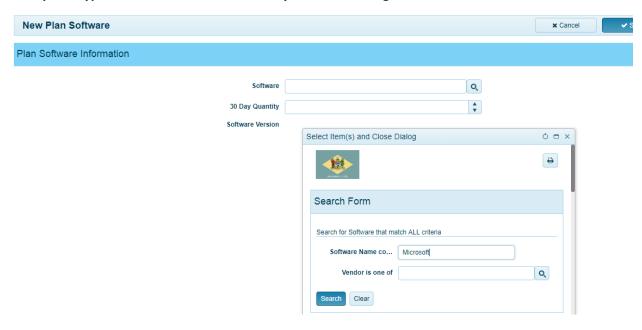

# Step 3. Find the name of the software you would like to attach to your plan and click on the name of the software to add it.

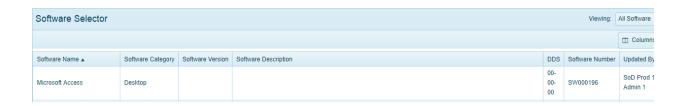

# Step 4. Add the quantity needed of the selected software to support your division for 30 days. When finished, click on the button.

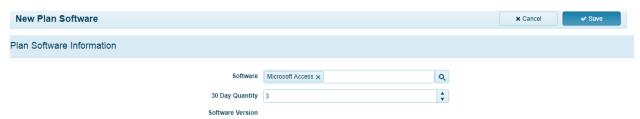

A green box will always appear when an item is saved to a plan in BCIC. Make sure you verify the box appears.

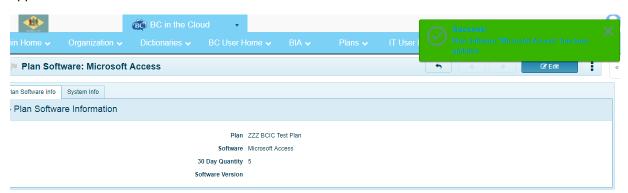

The Software has been added to your plan.

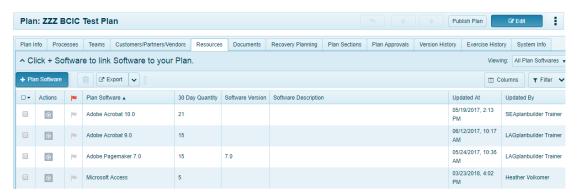

### **Editing Software Attached To Your Plan**

Step 1. Check the box next to the software you would like to edit and select "edit" from within the "Actions" button ( $^{\odot}$ ).

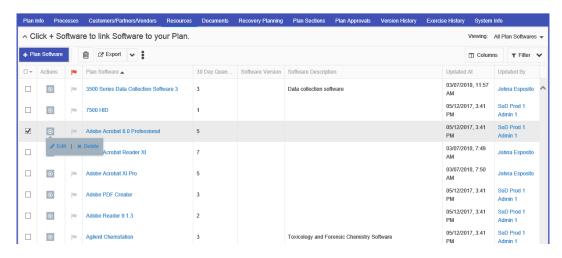

Step 2. Make changes and click on the button.

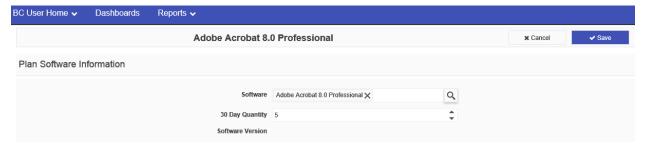

#### **Detaching Software from Your Plan**

There are two ways to detach software from your plan you can either put a check mark in the box next to the software you would like to detach and click the trash can icon at the top of the view or select "delete" from within the "Actions" button ( ). \*This is does not delete the software from the dictionary, only removes the link to your plan.\*

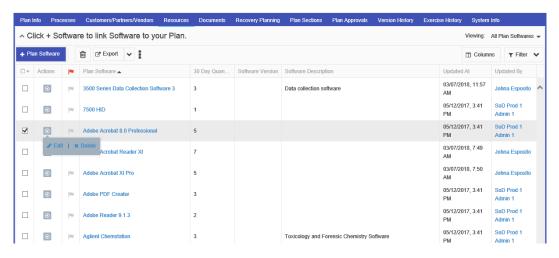

Step 2. Click "CONTINE" when you receive the "Delete Plan Software" message below.

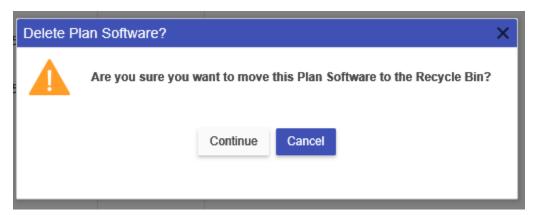

Step 3. Verify the software has been deleted by viewing the confirmation message:

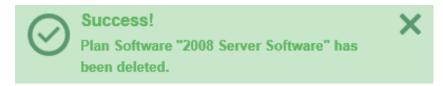

#### Attach Asset/Equipment to a Plan

Assets already existing in BCIC

Step 1. Click + Plan Asset/Equipment Button ( + Plan Asset/Equipment ).

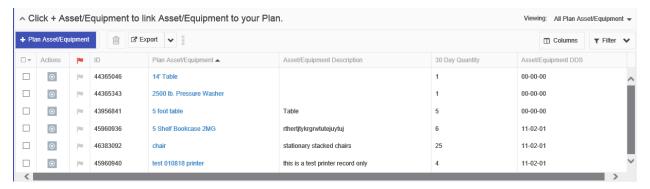

# Step 2. Click on the magnifying glass to search the Asset/Equipment dictionary for the item you would like to add to your plan.

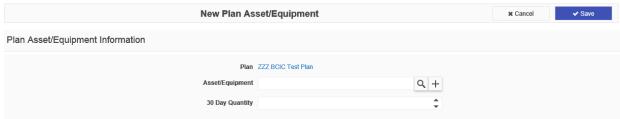

# Step 3. Enter the item you would like added to your plan. In this example, "Table". Click on

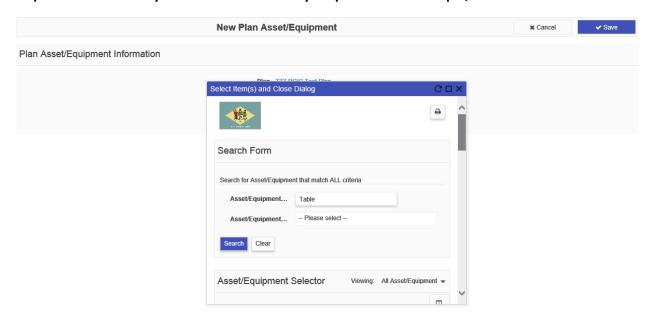

Step 4. Find the desired item and click on the Asset/Equipment Name to select it.

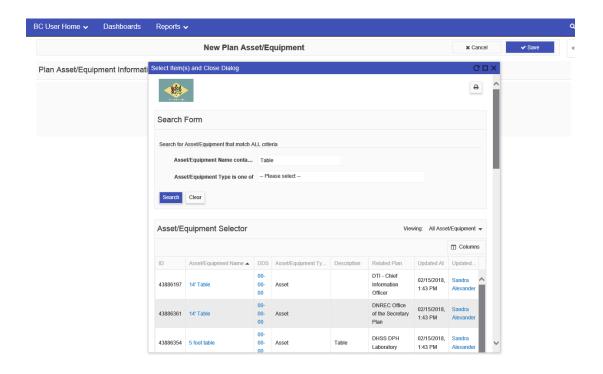

Step 5. Add the 30 day quantity needed and click on the button.

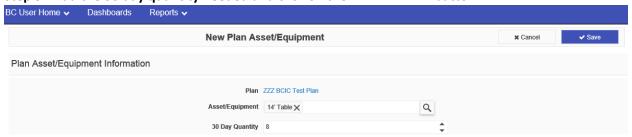

Step 6. Verify the asset/equipment has been added by viewing the confirmation message:

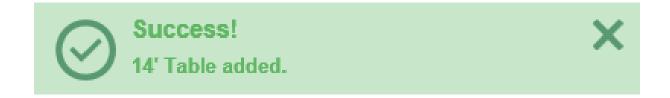

#### Adding new assets/equipment in the system.

# Step 1. Click + Plan Asset/Equipment Button ( + Plan Asset/Equipment ).

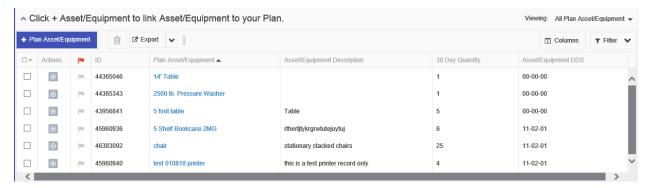

Step 2. Click on the + sign to add new Assets/Equipment to the system.

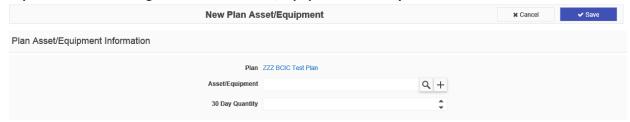

Step 3. Add the new asset/equipment name and description in the "new asset/equipment" box and click save.

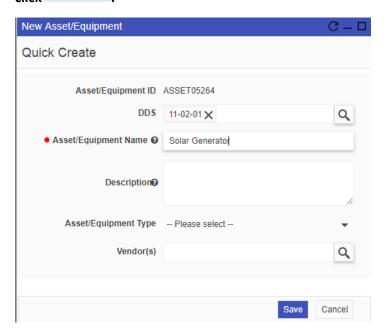

Step 4. Update the 30 day quantity needed and click

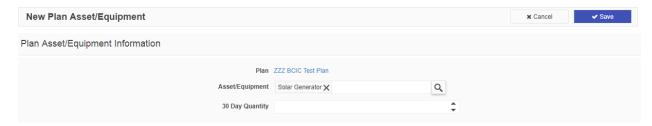

Step 5. Verify the asset/equipment has been added by viewing the confirmation message:

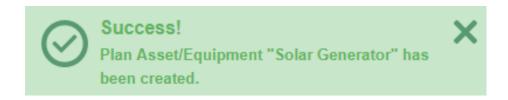

## Editing Asset/Equipment Attached To Your Plan

#### Step 1. Select "edit" from within the "Actions" button ( ).

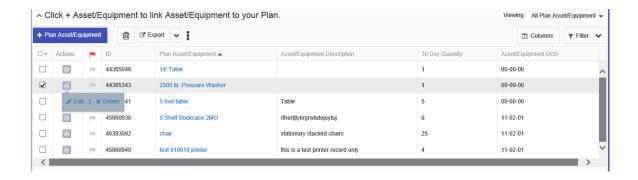

Step 2. Make changes and click on the button.

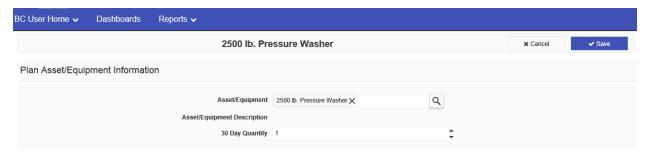

#### Step 3. Verify the asset/equipment has been edited by viewing the confirmation message:

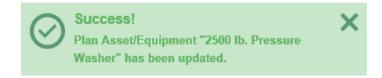

#### Detaching Asset/Equipment from Your Plan

There are two ways to detach an asset/equipment item from your plan you can either put a check mark in the box next to the asset/equipment you would like to detach and click the trash can icon at the top of the view or select "delete" from within the "Actions" button ( ). \*This action does not delete the asset/equipment from the dictionary, only removes the link to your plan.\*

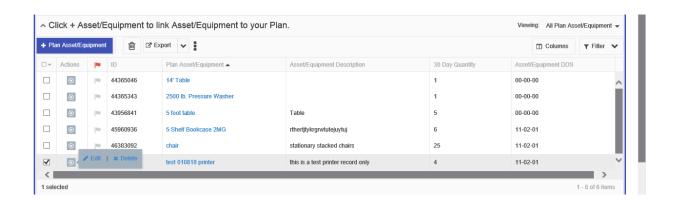

Step 2. Click "CONTINE" when you receive the "Delete Plan Asset/Equipment" message below.

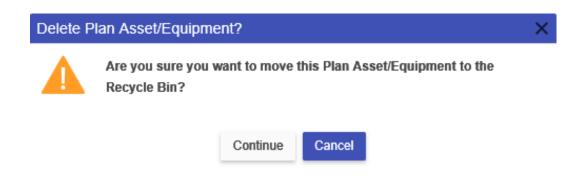

Step 3. Verify the asset/equipment has been deleted by viewing the confirmation message:

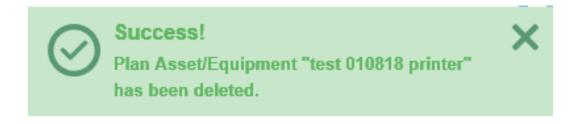

## Attach Supplies to a Plan

Supplies already existing in BCIC

Step 1. Click + Plan Supplies Button ( + Plan Supply ).

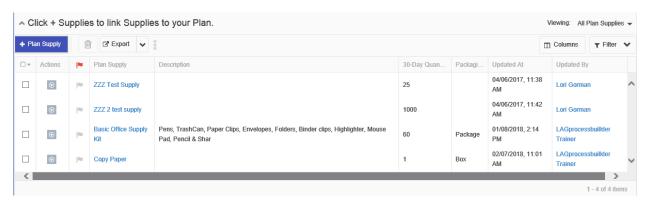

Step 2. Click on the magnifying glass to search the Supply dictionary for the item you would like to add to your plan.

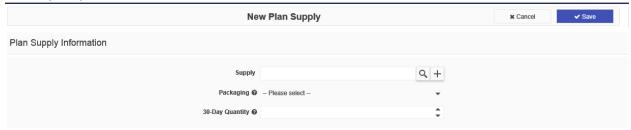

Step 3. Enter the item you would like added to your plan. In this example, "Bag, emergency response". Click on Search .

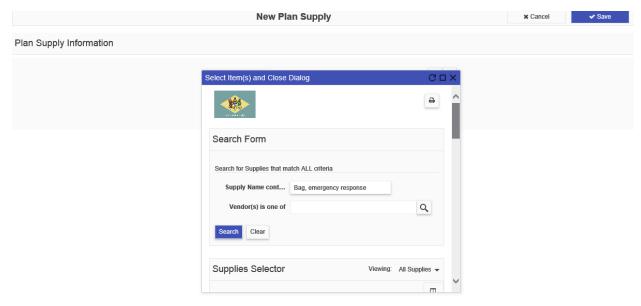

Step 4. Find the desired item and click on the Supply Name to select.

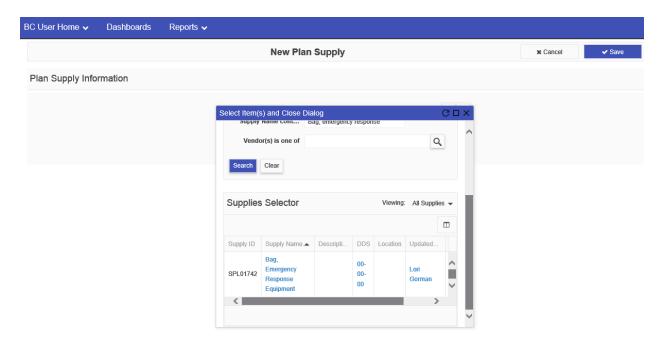

Step 5. Add the quantity needed of the selected supply to support your division for 30 days. When finished, click on the button.

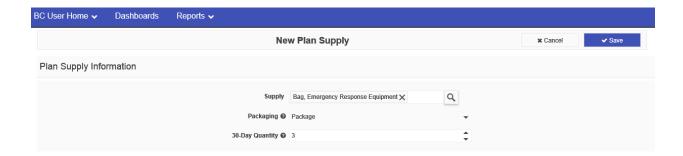

Step 6. Verify the supply has been added by viewing the confirmation message:

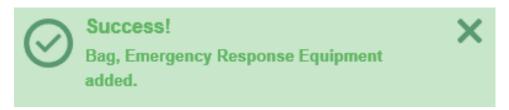

#### Adding new supplies in the system.

Step 1. If a supply you need in your plan does not exist in the system, you can add your new supply buy clicking the + Plan Supplies Button ( + Plan Supplies ).

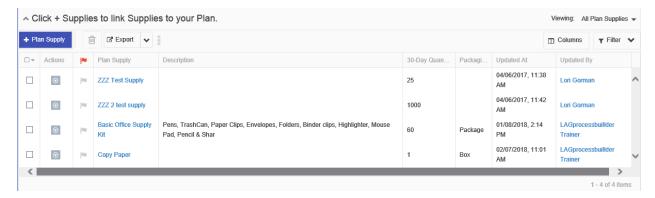

Step 2. Click on the + sign to create a new supply for the item you would like to add to your plan.

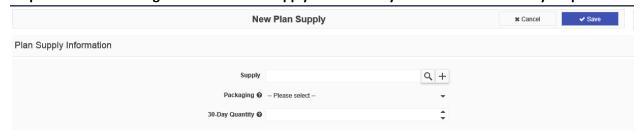

Step 3. Add the new supply name and description in the "new supply" box and click

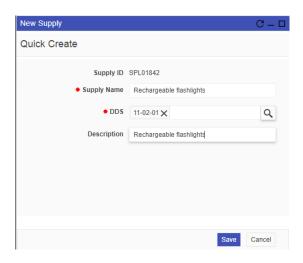

Step 4. Update the "packaging" and 30-Day Quantity fields by clicking on the supply name or select "edit" from within the "Actions" button ( ).and click Verify supply has been added to the plan.

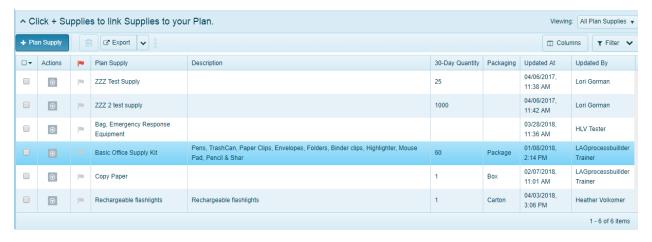

### **Editing Supplies Attached To Your Plan**

Step 1. Check the box next to the supplies you would like to edit and select "edit" from within the "Actions" button ( $^{\odot}$ ).

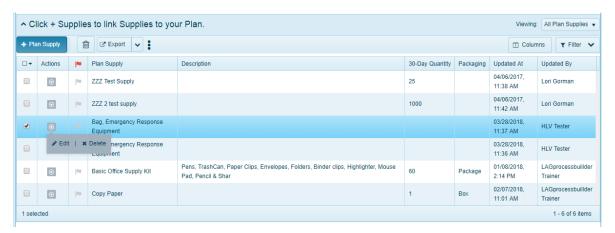

Step 2. Make changes and click on the button.

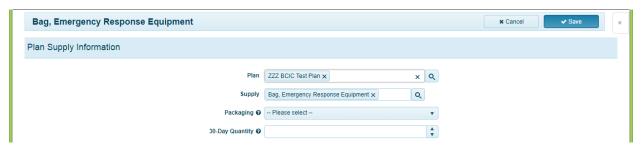

Step 3. Verify the supply has been updated by viewing the confirmation message:

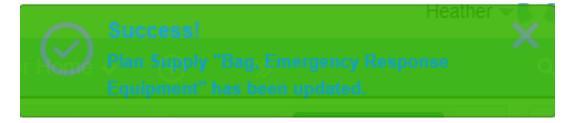

#### **Detaching Supplies From Your Plan**

Step 1. Put a check mark in the box next to the supply you would like to detach and select "delete" from within the "Actions" button ( ). \*This does not delete the Supply from the dictionary, only removes the link to your plan.\*

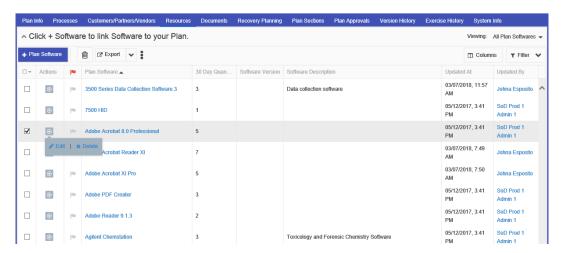

Step 2. Click "CONTINE" when you receive the "Delete Plan Software" message below.

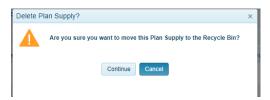

Step 3. Verify the supply has been deleted by viewing the confirmation message:

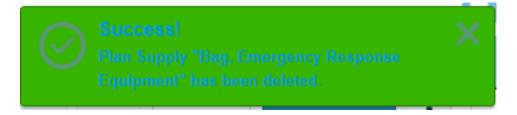